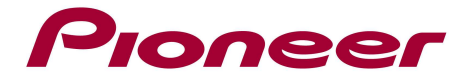

# Firmware update Ver. 1.11

### Applicable Model: MEP-7000

System versions later than Ver. 1.11 do not require this update. Use the below procedure to confirm the system version.

# 1. How to check the Firmware version

- 1. Turn the power ON
- 2. Press the UTILITY button

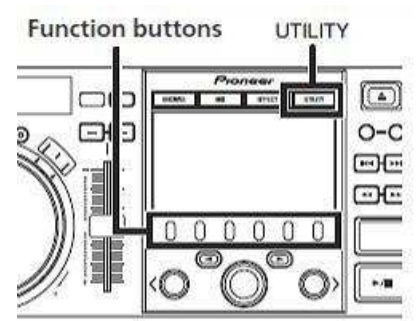

- 3. Use the Function buttons to select the screen "GENERAL".
- 4. Check the Version Info Control Unit.

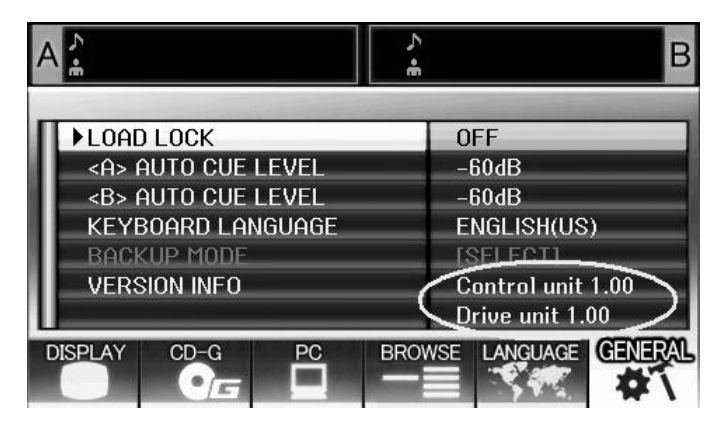

## 2. Update procedure

- Download the firmware and use either a USB memory device or a CD-R/RW disc to update your unit.
	- $\checkmark$  If you use a USB memory device, it should be formatted in FAT or FAT32
	- $\checkmark$  If you use a CD-R or CD-RW, you need a CD-R/RW Drive, CD-R/RW Writing Software and one unused CD-R or a CD-RW disc.

### 2.1 Firmware update, using a USB memory device

### 1. Unzip the downloaded file.

The downloaded file is unzipped into the files below. (Depending on the type of update, it is possible that there are only 2 files). DO NOT change the names of the files.

MEP7KCTL.LDR MEP7KDRV.LDR MEP7KSRV.MOT

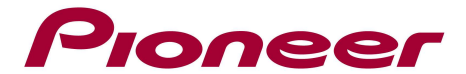

### 2. Preparations for updating

Copy the unzipped firmware files into the USB memory device's root directory.

 $\checkmark$  Use a USB memory device (USB mass storage class) formatted in FAT or FAT32.

### 3. Updating procedure

1. Connect the MEP-7000 control unit and drive unit. With the power off, no devices (USB memory devices or computer) connected to the drive unit and no discs loaded,

### Turn on the power while simultaneously pressing the USB1 STOP and USB2 STOP buttons on the drive unit.

- 2. Release the USB1 STOP and USB2 STOP buttons once the USB1 STOP and USB2 STOP indicators start flashing rapidly (red). The following message will be displayed on the screen: "Connect a USB storage device to the USB port".
- 3. Connect the USB memory device containing the update files to the drive unit's USB2 port.
	- Updating starts and the progress is displayed in percentage on the screen.
	- Do not turn the power off during the update.
	- The update will be completed in approx. 2 minutes.
	- Once updating is completed, the following message will be displayed on the screen: "Firmware update is completed. Turn the power off and on once before using."

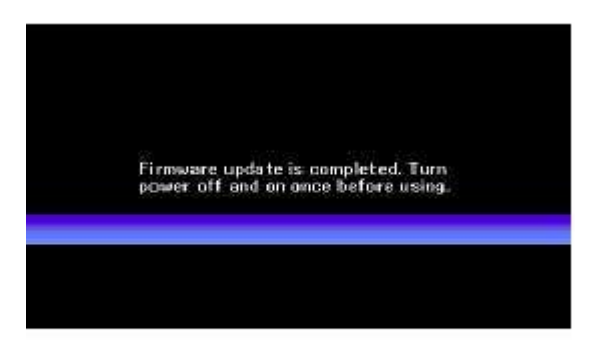

4. Turn the power off and disconnect the USB memory device.

If the progress indicator does not progress during updating and the update completed message does not appear after 5 minutes, or if the message "Control unit firmware update failed", "Drive unit firmware update failed" or "Servo drive firmware update failed" appears, contact our Customer Support Center

### **NOTES**

- Be sure to following the procedure described above to update.
- Never turn off the power or unplug the power cord before updating is completed.
- If you have any questions, contact our Customer Support Center.

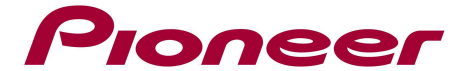

### 2.2 Firmware update, using a CD-R/RW disc

### 1. Unzip the downloaded file.

The downloaded file is unzipped into the files below. (Depending on the type of update, it is possible that there are only 2 files). DO NOT change the names of the files.

MEP7KCTL.LDR MEP7KDRV.LDR MEP7KSRV.MOT

### 2. Preparations for updating

Write the unzipped firmware files onto a blank CD-R or CD-RW disc to create an update disc. Record the files on the disc using the Windows Vista® or Windows® XP standard writing function or a commercially available writing application, using the disc-at-once mode and following the ISO9660 CD-ROM file system.

• For Windows Vista®, select "Master" as the format option.

### 3. Updating procedure

1. Connect the MEP-7000 control unit and drive unit.

With the power off, no devices (USB memory devices and a computer) connected to the drive unit and no discs loaded,

 Turn on the power while simultaneously pressing the EJECT1 and EJECT2 buttons on the drive unit.

- 2. Release the EJECT1 and EJECT2 buttons once the EJECT1 and EJECT2 indicators start flashing rapidly (green). The following message will be displayed on the screen: "Insert CD-ROM disc"
- 3. Insert the disc containing the update files to the drive unit's DISC1 slot.
	- Updating starts and the progress is displayed in percentage on the screen.
	- The disc is ejected after about 20 seconds. Remove it.
	- Do not turn the power off during the update.
	- Once updating is completed, the following message will be displayed on the screen: "Firmware update is completed. Turn the power off and on once before using."

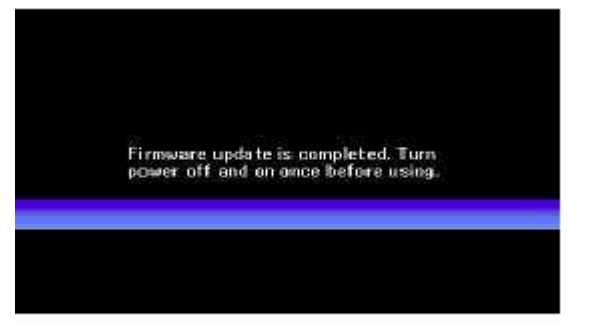

4. Turn the power off.

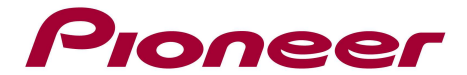

If the progress indicator does not progress during updating and the update completed message does not appear after 5 minutes, or if the message "Control unit firmware update failed", "Drive unit firmware update failed" or "Servo drive firmware update failed" appears, contact our Customer Support Center

### **NOTES**

- Be sure to following the procedure described above to update.
- Never turn off the power or unplug the power cord before updating is completed.
- If you have any questions, contact our Customer Support Center.